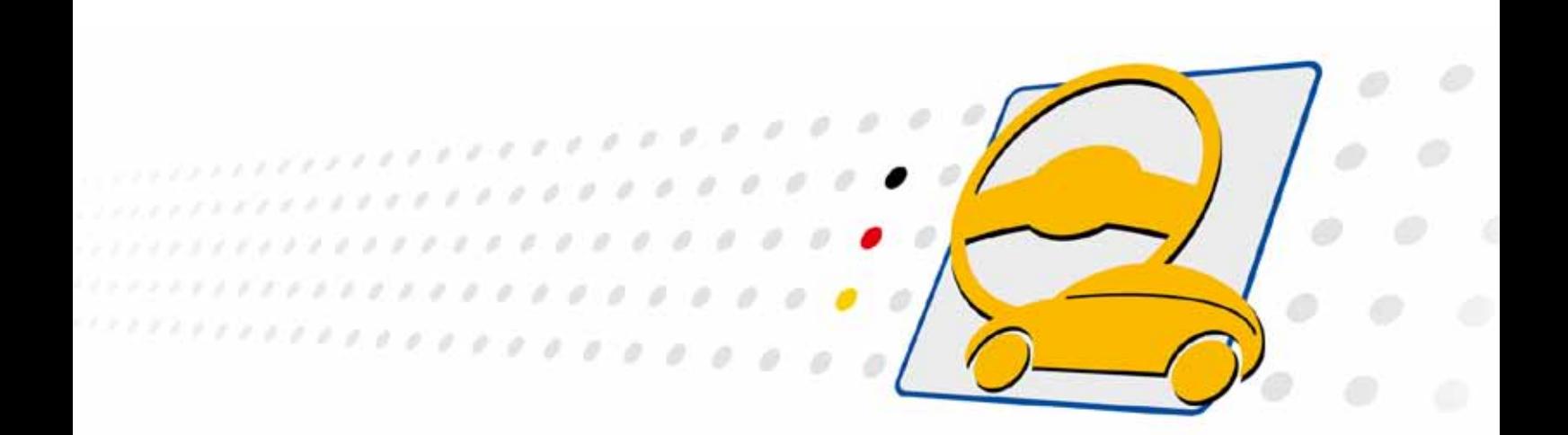

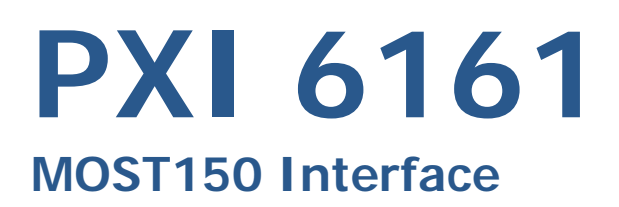

# User Manual (Translation of Original docu) Document Version 1.3

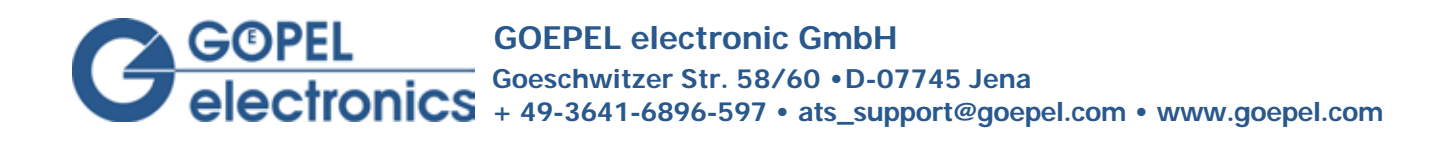

### **© 2015 GOEPEL electronic GmbH. All rights reserved.**

The software described in this manual as well as the manual itself are supplied under license and may be used or copied only in accordance with the terms of the license. The customer may make one copy of the software for safety purposes.

The contents of the manual is subject to change without prior notice and is supplied for information only.

The hardware and software might be modified also without prior notice due to technical progress.

In case of inaccuracies or errors appearing in this manual, GOEPEL electronic GmbH assumes no liability or responsibility.

Without the prior written permission of GOEPEL electronic GmbH, no part of this documentation may be transmitted, reproduced or stored in a retrieval system in any form or by any means as well as translated into other languages (except as permitted by the license).

GOEPEL electronic GmbH is neither liable for direct damages nor consequential damages from the company's product applications.

Printed: 08.01.2015

All product and company names appearing in this manual are trade names or registered trade names of their respective owners.

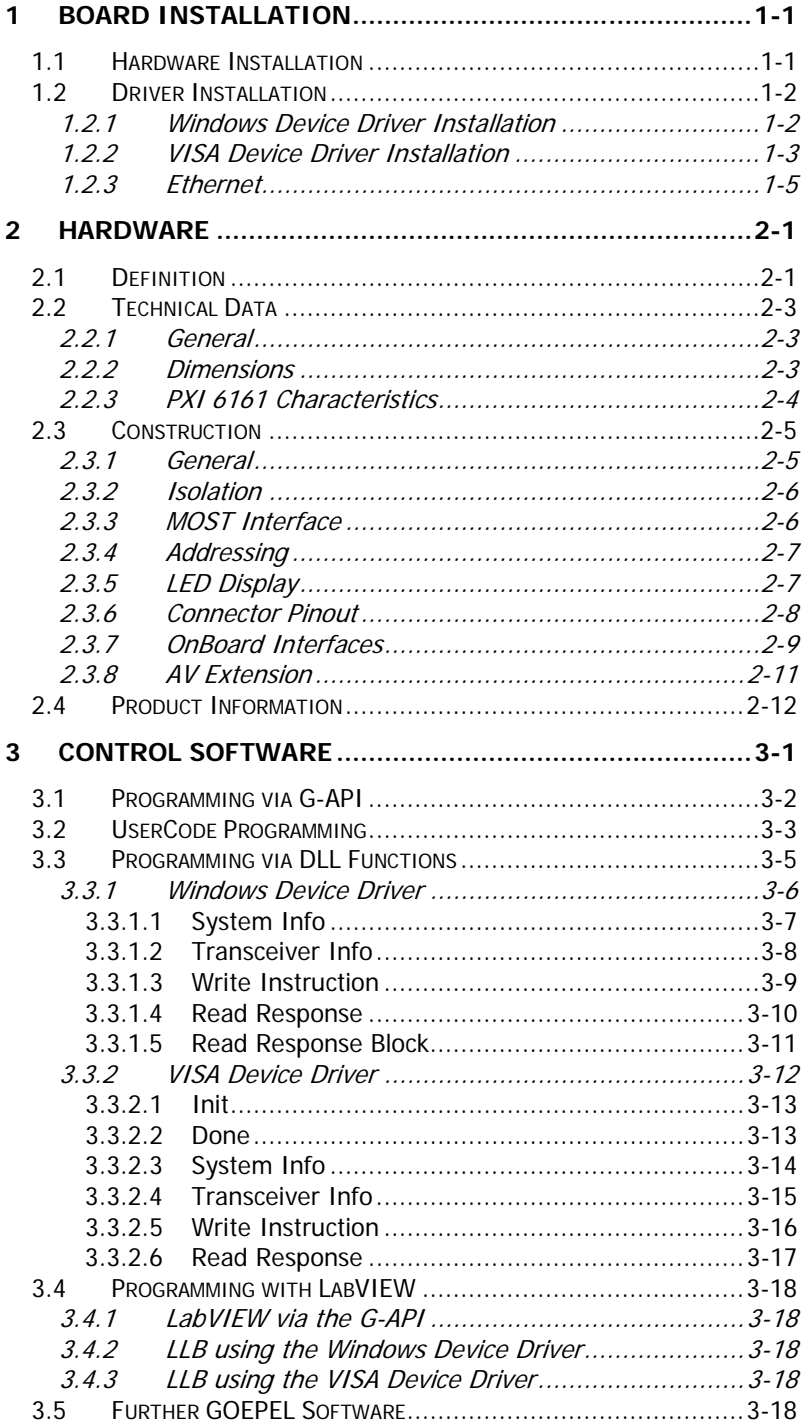

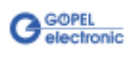

# <span id="page-4-0"></span>**1 Board Installation**

# <span id="page-4-1"></span>**1.1 Hardware Installation**

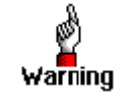

Before beginning with the hardware installation you have to ensure that your system is switched off and disconnected from the mains supply.

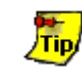

Please refer also to the user manual of your PXI system for additional installation instructions that possibly have to be followed.

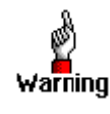

Electro Static Discharge (ESD) can harm your system and destroy electronic components. This can lead to irreparable damage on both the **PXI 6161** controller board and the system hosting the board as well as to unexpected malfunction of your test system. Therefore do not touch the board surface or any connector pins and electronic components.

The **PCI™**, **CompactPCI™** or **PXI™** system is to be opened according to its conditions. A free slot is to be selected in your system. Now, the slot cover is to be taken away from the slot selected. To do this, unscrew the fixation screws if necessary and remove the cover from the slot.

(If it is necessary to exchange transceiver modules, pay attention to the general rules to avoid electro static discharging, see the warning above. Transceiver modules must never be removed or mounted with the power switched on!

Additionally, the right alignment is absolutely required.)

Insert the board carefully into the prepared slot. Use the lever at the front plate in order to push in the board finally. When the board has been inserted properly, it is to be fixed by means of the screws at the front plate. Now, the board has been installed correctly.

Afterwards, carry out the operations required at the system to make it ready for operation anew.

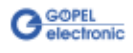

# <span id="page-5-0"></span>**1.2 Driver Installation**

<span id="page-5-1"></span>1.2.1 Windows Device Driver Installation **PXI 6161** boards can be operated under Windows® 2000/ XP as well as under Windows®7/ 32 bit and Windows®7/ 64 bit.

Due to the plug and play capability of Windows®, for every newly recognized hardware component a driver installation is started automatically via the hardware assistant.

The hardware assistant can carry out the installation of the device driver by using the  $\inf$  file contained in the *Series61xx* folder of the supplied CD.

If necessary, you can find the required *inf* files as follows:

- Pxi61xx.inf for Windows® 2000/ XP in the Driver PXI\_PCI - W2K, WinXP (Version xx) folder
- Pxi61xx.inf for Windows®7/ 32 bit in the Driver PXI\_PCI - Win7\_x32 (Version xx) folder
- *Pxi61xx\_x64.inf* for Windows<sup>®</sup>7/ 64 bit in the Driver PXI\_PCI - Win7\_x64 (Version xx) folder

It is not absolutely essential to restart the system.

The following step is only required in case you do not use the **G-API** (see also [Programming via G-API\)](#page-23-0).

If you want to create your own software for the boards, you possibly need additional files for user specific programming  $(*.LLB, *H).$ These files are not automatically copied to the computer and have to be transferred individually from the supplied CD to your development directory.

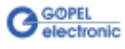

# <span id="page-6-0"></span>1.2.2 VISA Device Driver **Installation**

**1st Step**

Copy the VISA\_Driver PXI\_PCI - W2K, WinXP (Version xx) and VISA\_Driver PXI\_PCI - Win7\_x32\_x64 (Version xx) folder from the Series61xx folder of the delivered CD to your hard disk (recommendation: Copy the complete folders to  $C: \mathcal{C} \rightarrow \mathcal{C}$ .

#### **2nd Step**

#### VISA for Windows 2000® / XP

Due to the plug-and-play capability, for every newly recognized hardware component a driver installation is started automatically via the hardware assistant. Follow the instructions and enter as target directory the one which contains the PXI61xx.inf file. (according to recommendation: C:\VISA\_Driver PXI\_PCI - W2K, WinXP (Version xx).

#### VISA for Windows<sup>®</sup> 7

Due to the plug-and-play capability, for every newly recognized hardware component a driver installation is started automatically via the hardware assistant. Follow the instructions and enter as target directory the one containing the PXI61xx\_VISA.inf file. (according to recommendation: C:\VISA\_Driver PXI\_PCI - Win7\_x32\_x64 (Version xx).

#### VISA for LabView RT

For operating **PXI 6161** boards under the **RT** operating system, use the *PXI61xx.inf* file from the folder mentioned above.

Copy this file to the  $\infty$  -rt  $\sqrt{s}$  folder of the embedded controller. Use the **NI Measurement & Automation Explorer** for that. The connected RT controller can be found under **Remote Systems**. Open a pop-up menu by pressing the right mouse button. In this menu, select the **File Transfer** entry and follow the instructions.

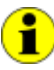

If you intend to create a startup.rtexe later, copy also the *cvi\_lvrt.dll* file to the \ni-rt\system folder.

#### **3rd Step**

Reboot your computer to complete installation.

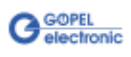

After driver installation, you can check whether the boards are properly imbedded by the system:

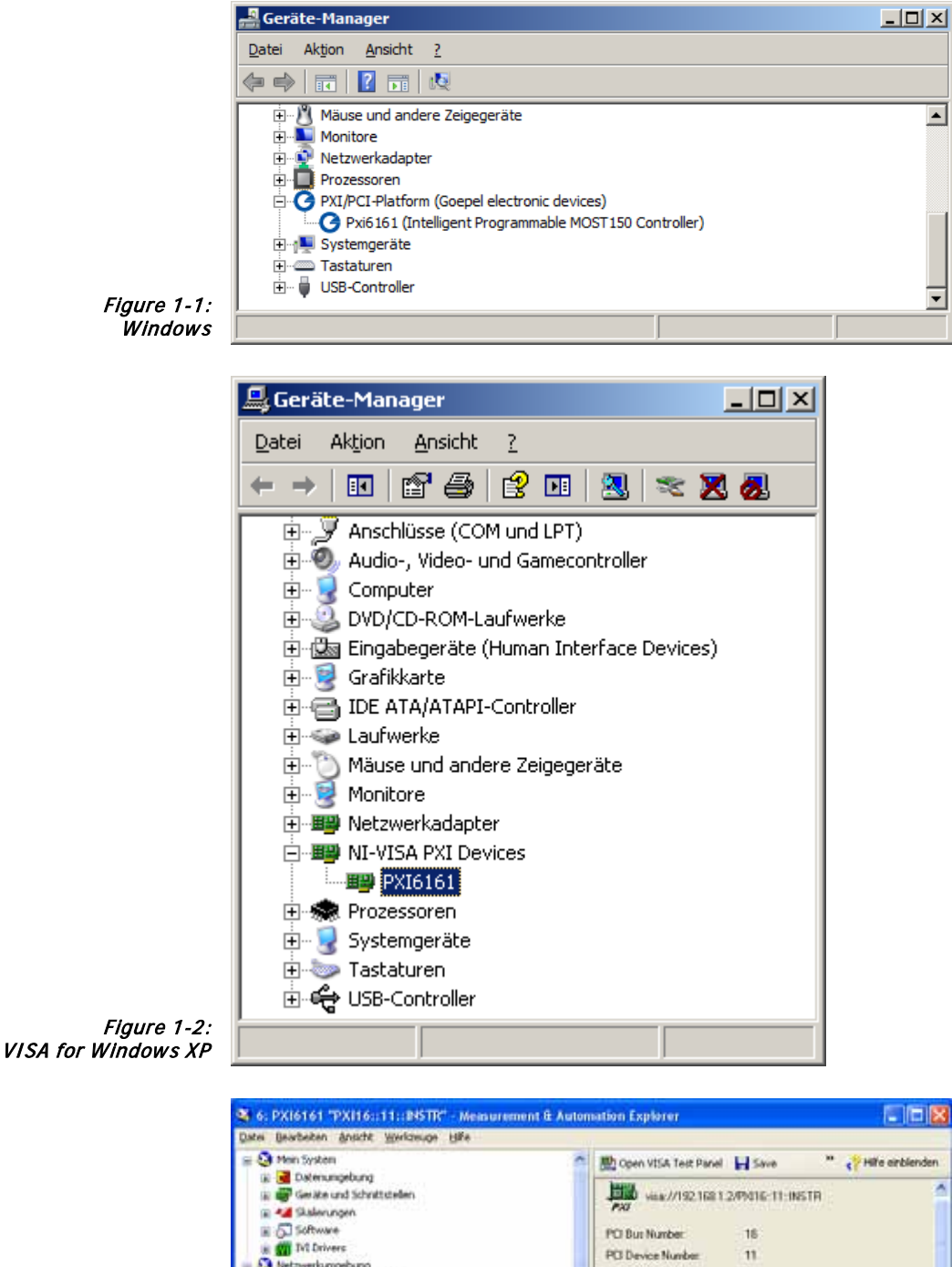

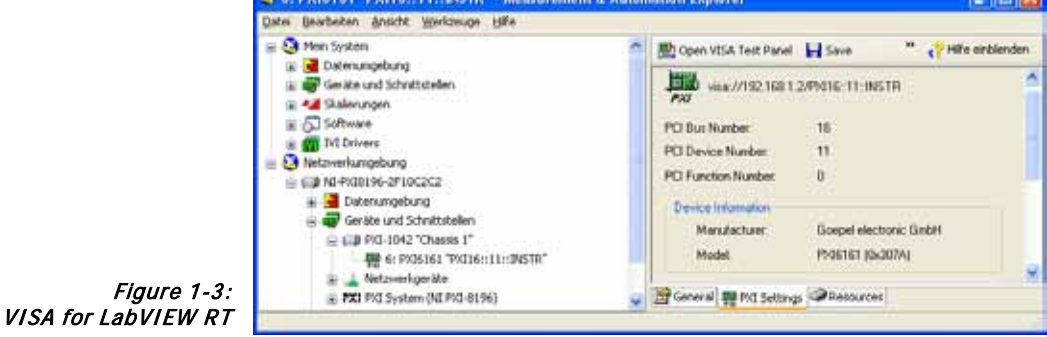

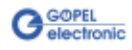

<span id="page-8-0"></span>If the Ethernet interface is used for communication with the control PC, there is no driver installation required. The device can be directly addressed via the **IP Address** (see also [Addressing\)](#page-16-0). This **IP Address** can be changed by the **HardwareExplorer**. The newly set **IP Address** becomes effective after a restart. 1.2.3 Ethernet

| <sup>1</sup> Goepel electronic HardwareExplorer 1.3.3834                                                                                     |                                                                                                    | $\Box \Box X$                                                                                                    |
|----------------------------------------------------------------------------------------------------|----------------------------------------------------------------------------------------------------|----------------------------------------------------------------------------------------------------|
| Tools Help<br>File                                                                                                    |                                                                                                    |                                                                                                    |
| <b>OHRA</b>                                                                                                    |                                                                                                    |                                                                                                    |
| 日… bu My System                                                                                                    | $\boxdot$ 1. Device                                                                                                    |                                                                                                    |
| Devices and Interfaces<br>Ei-BB PXI6161 (72)<br>$\blacksquare$ 101<br>⊹.Q MOST1<br><b>X</b> NET2RUN1<br>SEQUENCE1<br>$\Box$ $\Box$ USERCODE1 | 01. Available<br>02. Device Index<br>03. Host Communication Type<br>04. Serial Number<br>05. Tcp Port<br>06. IP Address<br>07. Sub Net Mask<br>08. Default Gateway<br>$\boxminus$ 2. Firmware<br>01. Use Dedicated Firmware<br>02. Firmware Version<br>03. Firmware Build Date<br>04. Firmware Build Time<br>05. Firmware Feature Code<br>06. Additional Information | True<br>1<br><b>ETHERNET</b><br>72<br>5134<br>192.168.1.72<br>255 255 255 0<br>not available<br><b>False</b><br>CAR 1.11.0 PXI6161<br>Jan 4 2012<br>14:46:37<br>FFFFFFFF-FFFFFFFF-FFFFFFFFFFFFFFFFFF |
|                                                                                                    |                                                                                                    |                                                                                                    |
|                                                                                                    | 01. Available<br>Indicates if the device is currently connected to the system                                                                                                    |                                                                                                    |
| $\Theta$ Ready                                                                                                    |                                                                                                    |                                                                                                    |

Figure 1-4: IP Address in the GOEPEL electronic HardwareExplorer

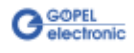

# <span id="page-10-0"></span>**2 Hardware**

# <span id="page-10-1"></span>**2.1 Definition**

The **PXI 6161** board is a programmable, intelligent **MOST150** controller of **GOEPEL electronic GmbH** for multimedia applications in automotive and consumer electronics. Optionally it can be extended by additional communication interfaces.

Each **PXI 6161** board offers the following resources:

- 1 optical **MOST150** interface with a data rate up to 150Mbit/s
- 3 operation modes: **Master**, **Slave**, **Bypass**
- **Spy** function: Possibility of monitoring the **MOST** data as passive bus member (board in the **Bypass** mode) OR as active bus member (board in the **Master** or **Slave** mode)
- Independent timer onboard with time stamp resolution greater than or equal to **8 ns**
- The master frame rate can be changed between **44.1 kHz** and **48 kHz**
- optionally 1 DVI output, 1 S/PDIF input/ 1 S/PDIF output
- **Ring break dignosis** function via frontal plug connector
- 4 digital inputs and 4 digital outputs at the frontal connector (e.g. for extended trigger functions)
- optionally 2 CAN/ LIN/ K-Line interfaces
- 600MHz Power PC with 512MB RAM, 256MB Flash
- The Communication and I/O interfaces are galvanically separated from the user interface (but **not** the resources of the extension board!)
- High fexibility by pluggable transceiver modules and possible variants of the extension board
- 1 GBit Ethernet connector at the front panel as volume data and debug interface
- Visualisation of the controller states by four LEDs arranged at the front panel (see [LED Display\)](#page-16-1)

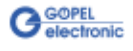

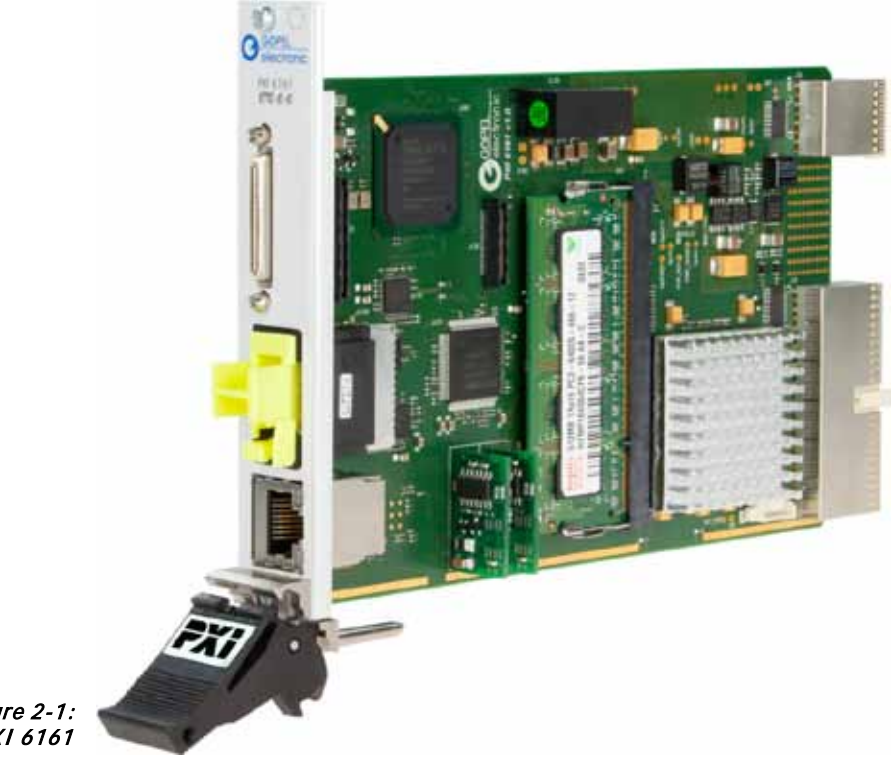

The following picture shows the basic **PXI 6161** board (the **MOST** interface is covered by the yellow protective cap):

Figure 2-1: PXI 6161

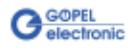

# <span id="page-12-0"></span>**2.2 Technical Data**

<span id="page-12-1"></span>The **PXI 6161** controller board is a slot-in board developed for the **PXI™** bus. 2.2.1 General

**P**CI e**X**tensions for **I**nstrumentation (**PXITM**) is a modular instrumentation platform originally introduced in 1997 by National Instruments and now promoted by PXI Systems Alliance (**PXISA**).

**PXI™** is based on the **CompactPCI™** bus, and it offers all of the benefits of the PCI architecture including performance, industry adoption and COTS technology.

PXI provides a rugged **CompactPCI** mechanical form-factor, and is standardized by an industry consortium that defines hardware, electrical, software, power and cooling requirements, leaving nothing to chance.

Then **PXI™** adds integrated timing and synchronization that is used to route synchronization clocks, and triggers internally. **PXI™** is a futureproof technology, and is designed to be simply and quickly reprogrammed as test, measurement, and automation requirements change.

The **PXI 6161** controller board operates as PXI slave, therefore the board may be plugged into any desired slot of a PXI chassis except slot 1. PCI Plug & Play auto detection mechanism is supported by the **PXI 6161** controller board. No jumper configuration is needed for PXI integration.

CompactPCI and PXI products are interchangeable, that means they can be used in either CompactPCI or PXI chassis; but installation in the alternate chassis type may eliminate certain clocking and triggering features.

So for example you could mount a CompactPCI network interface controller in a PXI rack to provide additional network interface functions to a test stand. Conversely, a PXI module installed in a CompactPCI chassis would not utilize the additional clocking and triggering features of the PXI module.

The **PXI 61xx** controller board is already prepared for use in a **PXI Express** hybrid slot, which delivers support for both the PCI and the PCI Express bus by taking advantage of available pins on the highdensity backplanes.

<span id="page-12-2"></span>A **PXI 6161** controller board ist ein 3U standard PXI module covering one slot width. Board dimensions without front panel and holder: 2.2.2 Dimensions

**PXI 6161:** 160 mm x 100 mm (L x W)

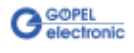

### <span id="page-13-0"></span>2.2.3 PXI 6161 A PXI 6161 board has the following characteristics: **Characteristics**

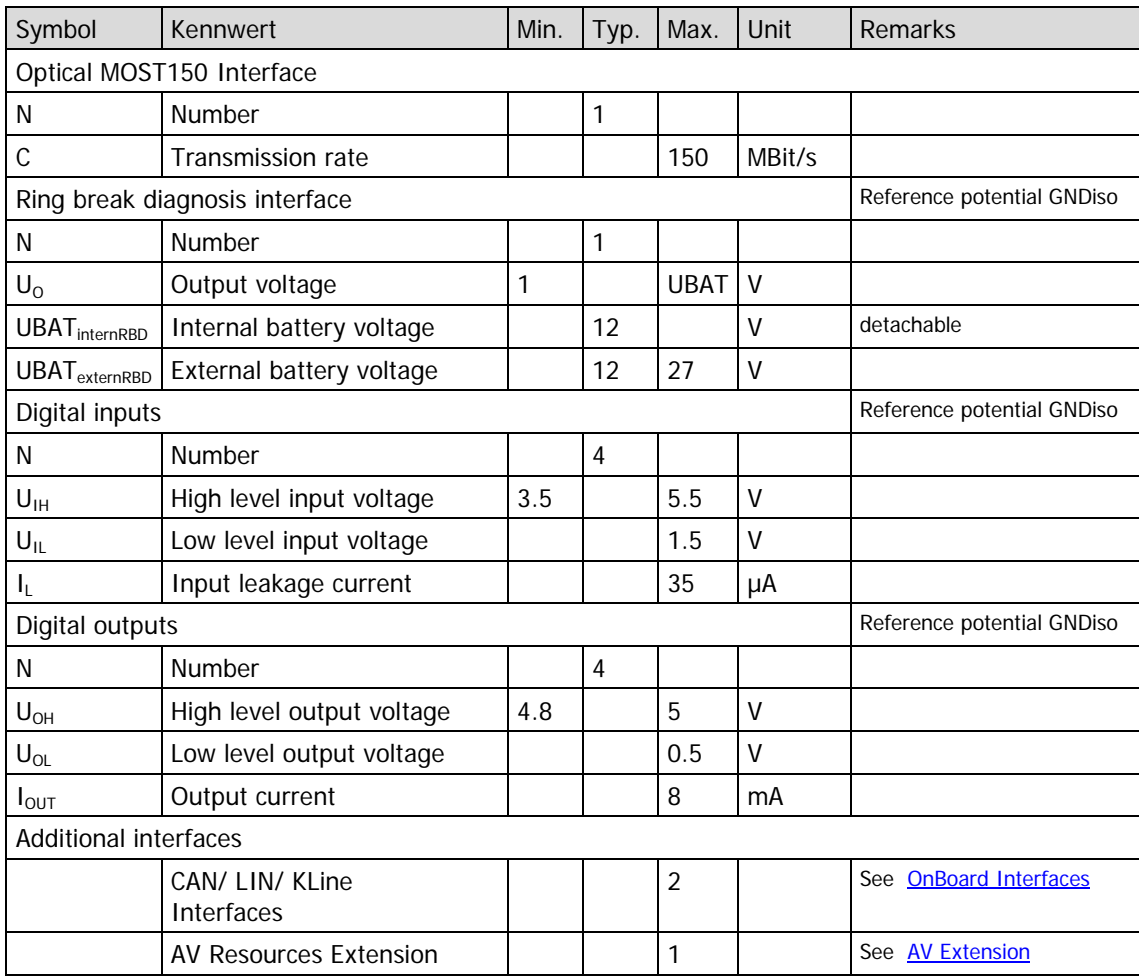

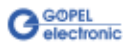

# <span id="page-14-0"></span>**2.3 Construction**

<span id="page-14-1"></span>The core of the **PXI 6161 MOST150** board builds a strong 600MHz AMCC 460EX PowerPC. This dual-issue, superscalar 32-bit RISC CPU is based on the Book-E enhanced PowerPC architecture. With features including out-of-order execution, dynamic branch prediction and a highly pipelined double precise floating-point unit, this processor provides the calculation power required for processing complex residual bus simulation on multiple bus interfaces. Furthermore the board comes equipped with a 512MB fast 400MHz DDR2 RAM and 256MB Flash memory of which over 80% is available for user programs. 2.3.1 General

> The **PXI 6161** controller board has been designed as highly flexible **MOST150** controller platform. It provides an optical **MOST150** interface for the transmission of asynchronous, isochronous, control and MOST Ethernet data packets.

Three different operation modes are supported:

- $\mathbb{Z}^2$ **Master** (active bus member)
- $\ddot{\phantom{a}}$ **Slave** (active bus member)
- **Bypass** (passive bus member)

In any operation mode, the monitoring of received or sent **MOST150** data is possible.

The following schematic figure shows the distribution of the MOST signal:

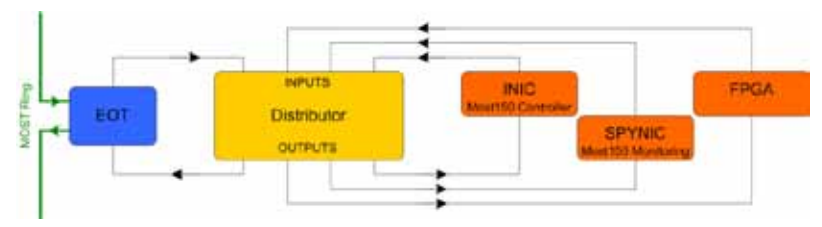

Figure 2-2: MOST Signal distribution

The board is included by the electrical-optical transceiver (EOT) into the MOST ring.

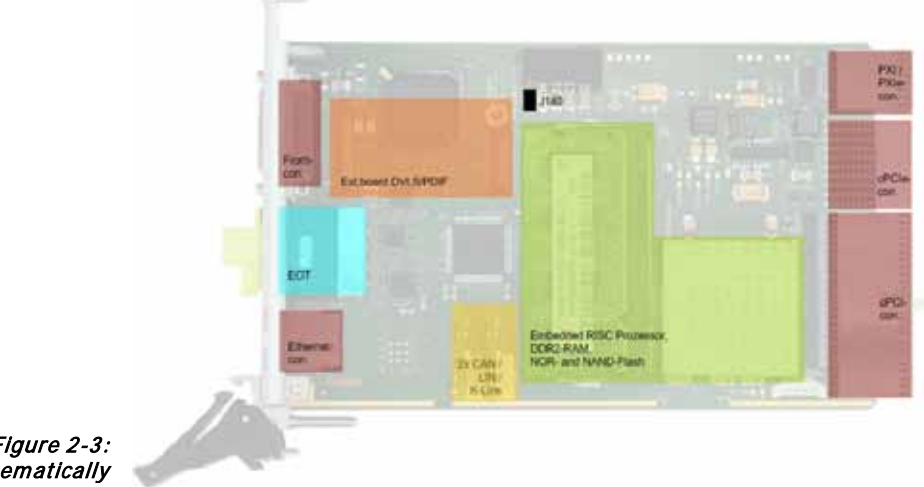

<span id="page-14-2"></span>Figure 2-3: PXI 6161 schematically

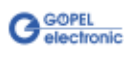

Below the electrical-optical transceiver (EOT) there is in [Figure 2-3](#page-14-2) a socket providing access to the 1 GBit Ethernet interface. It is used for device control, as debug interface or to transfer large data amounts (e.g. monitor data).

Additionally, the **PXI 6161** board offers optionally two further serial bus nodes, each of them configurable as CAN, LIN or KLine interface. A transceiver slot belongs to each node. The plugged-in transceiver determines the type of the corresponding node (see also [OnBoard](#page-18-0)  [Interfaces\)](#page-18-0).

These bus nodes are conducted to the 50-pole frontal connector (same as all other interfaces like ring break diagnosis, audio and video outputs) as well as the digital IOs.

Above the frontal connector, there are four LEDs showing the operating state of the **PXI 6161** board (see [LED Display\)](#page-16-1).

### <span id="page-15-0"></span>2.3.2 Isolation

Electric surges can harm expensive test equipment and lead to unreliable test results. Electric isolation protects against electric surges and can help to suppress dangerous electrical transients. It also eliminates ground loops, responsible for data errors due to ground potential differences.

The **PXI 6161** controller board provides electric isolation between the PXI system and all the IO signals available at the front connector. This includes the CAN, LIN and MOST communication interfaces as well as digital and analog IOs.

The system requires possibly a ground reference between the GNDiso potential on the frontal connector and the ground potential of the device under test (ECU, etc.).

**Jumper J140** (see [Figure 2-3:](#page-14-2)

[PXI 6161 schematically\)](#page-14-2) provides a means of introducing a ground reference between the GNDiso potential on the frontal connector and the ground potential of the PXI system.

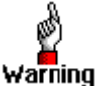

Making a ground connection to the PXI system may result in high current flow over the test leads and the **PXI 6161** controller board. This could lead to malfunction, wrong test results as well as damage

the controller board or other test equipment. Before closing jumper J140, you must ensure that the device under test and all other devices connected to the frontal connector of the controller board are only supplied via an isolated power supply!

# <span id="page-15-1"></span>2.3.3 MOST Interface

For proper operation of a **MOST** interface in a network, all partners must communicate with the same system clock. This depends, among others, on the Master frame rate of the system.

**USB 6161** boards support the following Master frame rates:

- **48 kHz** and
- **44.1 kHz**

(G-API command **G\_Most\_Node\_SetProperties**, parameter **ClockMode**)

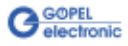

<span id="page-16-0"></span>**PXI** racks do have an own geographical slot addressing of the backplane. Numbering starts with **1** and can be seen at the cover's front side. Mount always an embedded controller or an MXI card at slot **1**. 2.3.4 Addressing

The **PXI 6161** board can read out this geographical slot address.

In case of using the **Ethernet** interface, the device can be controlled via the **default IP Address 192.168.1.62**, which can be changed if required (see also [Driver Installation/](#page-5-0) [Ethernet\)](#page-8-0). In principle, there are two ways for this:

- HardwareExplorer: Select the device, under **Device** set the required **IP Address**; the new **IP Address** is effective after restart
- G API Command **G\_Common\_Ethernet\_IpAddress\_Set**; the new **IP Address** is effective after restart

## <span id="page-16-1"></span>2.3.5 LED Display

The LEDs arranged at the front panel indicate the current operation state of the microcontroller of the **MOST** interface.

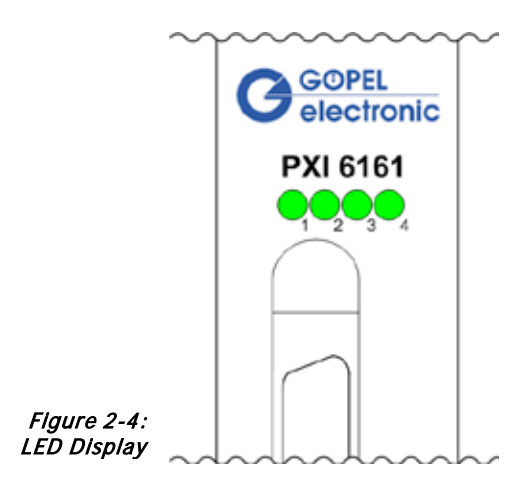

The following table shows important display states of these LEDs:

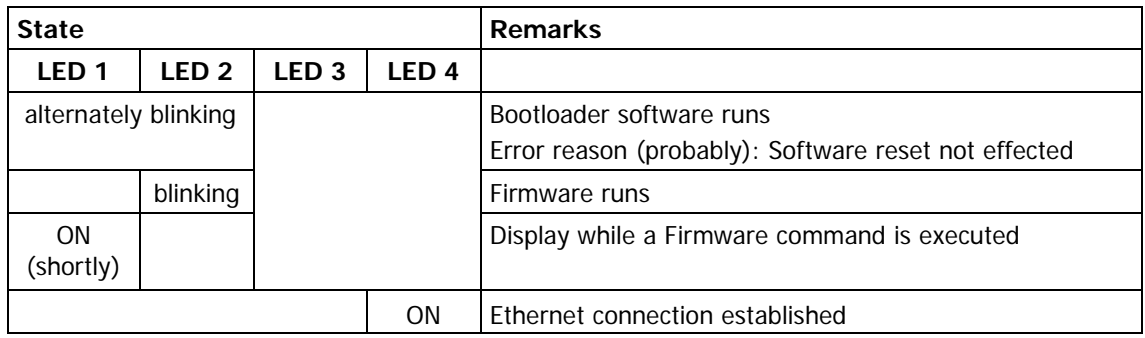

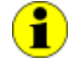

This LED display is effected with low priority and can be affected by other running programs.

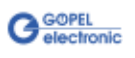

### <span id="page-17-0"></span>2.3.6 Connector Pinout

Type: Samtec VRDPC-50-01-M-RA

Required connecting cable: Samtec VPSTP-16-1000-01

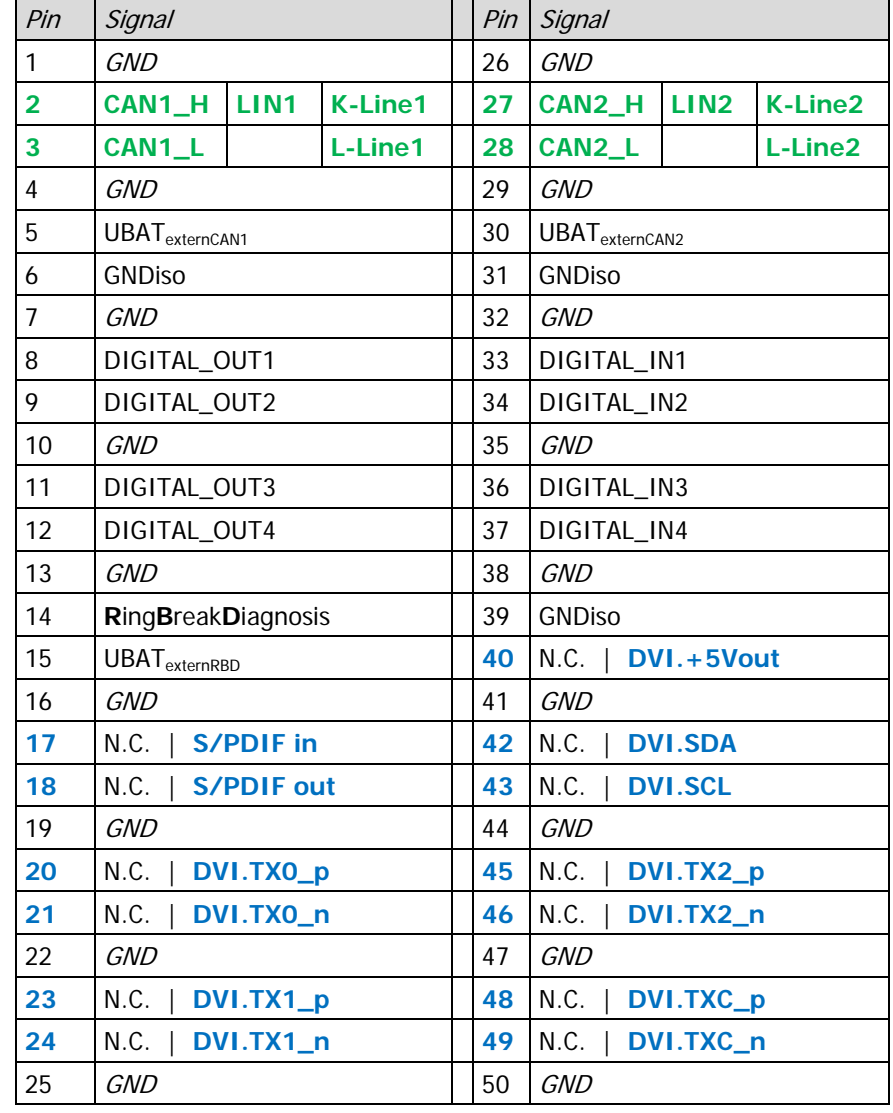

The pinout of the frontal connector is shown in the following table:

The pinout of the **communication interfaces** depends on the plugged-in transceiver (see [OnBoard Interfaces\)](#page-18-0), while the **Pins 17..24** and **40..49** remain empty (but not the GND pins), OR, with plugged in **AV Extension board 1**, have the pinout according to the table above (see also [AV Extension\)](#page-20-0).

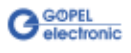

# <span id="page-18-0"></span>2.3.7 OnBoard Interfaces

A **PXI 6161** controller board is providing two further communication interfaces, either remaining empty or optionally designed as CAN, LIN or K-Line interface. When required, the assignment can simply be changed by changing the belonging transceiver.

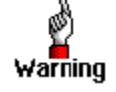

Please proceed extremely carefully when changing transceivers, and pay attention to their position and orientation.

The position of the transceivers and their assignment to the interface number is shown in the following figure:

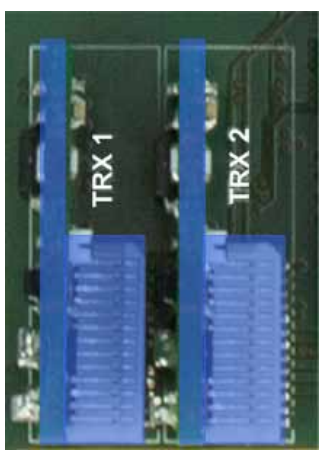

Figure 2-5: Transceiver positions

> Each module type is coded and can be identified clearly. At present, the following types of transceivers are available:

- TJA1041A CAN (high-speed)
- PCA82C251 CAN (high-speed)
- TJA1054 CAN (low-speed)
- B10011S CAN (truck and trailer)
- TJA 1020 LIN
- L9637D K-Line

Both interfaces are generally supplied by an internal voltage of 12V (UBAT<sub>intern</sub>). In case of using other voltages, this internal voltage can be switched off individually by software.

(G-API commands

**G\_Can\_Node\_InternalVBat\_Disable** or

**G\_Lin\_Node\_InternalVBat\_Disable** or

**G\_KLine\_Node\_InternalVBat\_Disable**)

Then, an external voltage (UBAT<sub>extern</sub>) must be supplied via the predefined pins of the frontal connector.

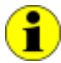

Both communication interfaces, including the belonging UBAT<sub>extern</sub> inputs, use the **GNDiso** pins as reference potential.

In case the internal power supply should be later used again, proceed the **G\_Can\_Node\_InternalVBat\_Enable**, **G\_Lin\_Node\_InternalVBat\_Enable** or **G\_Kline\_Node\_InternalVBat\_Enable** G-API commands.

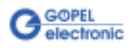

The following table shows the assignment if the communication interfaces:

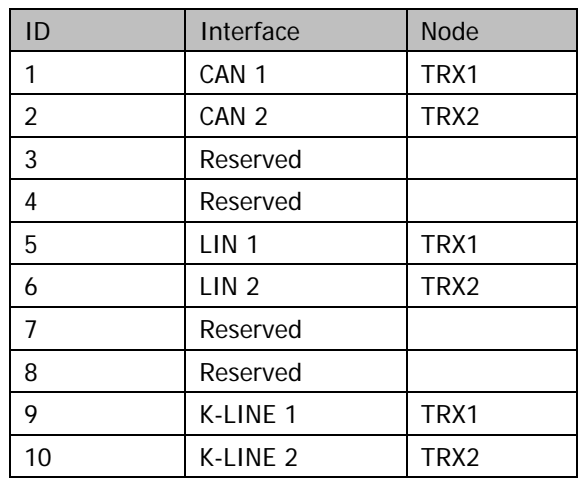

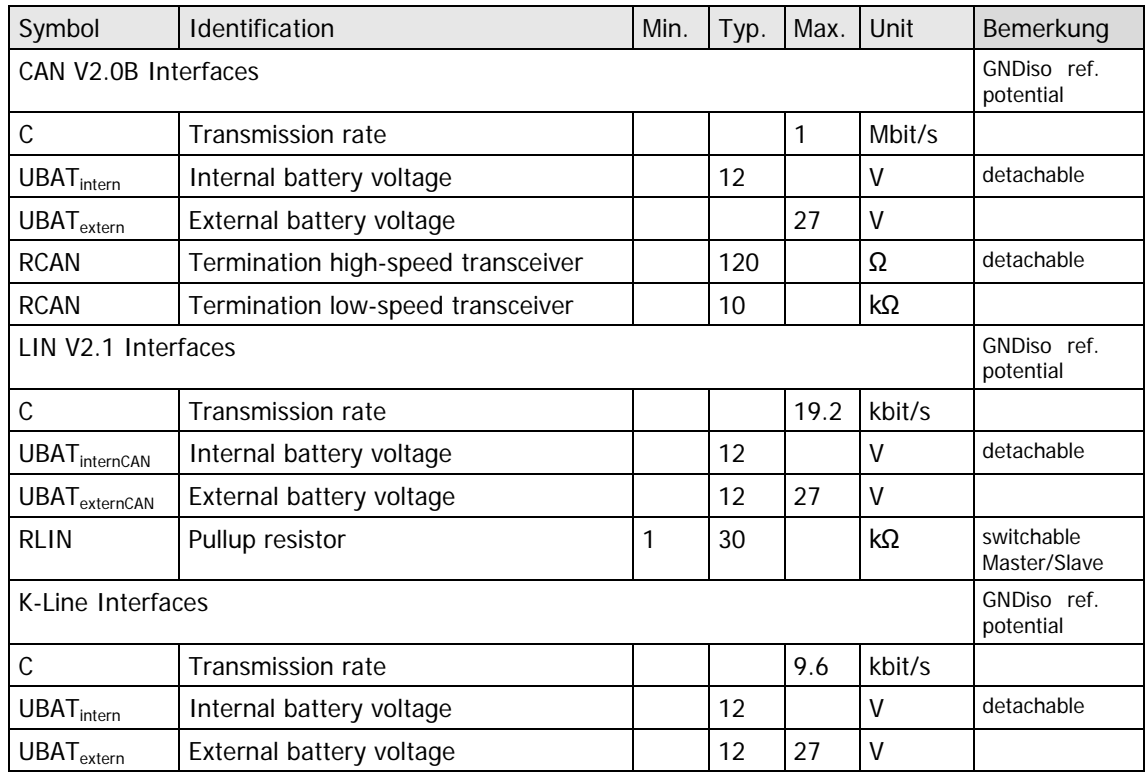

Ŭ)

Notes on  $R_{CAN}$  for the high speed transceiver: The 120Ω bus termination can be deactivated by software (G-API command **G\_CAN\_Node\_BusTermination\_Disable**, reactivation by **G\_CAN\_Node\_BusTermination\_Enable**).

6

Notes on RLIN: The 1kΩ pullup resistor corresponds to the LIN Master bus termination and can be activated by software (G-API command **G\_Lin\_PullUpResistor\_Enable** à Master, Deactivation by **G\_Lin\_PullUpResistor\_Disable** à Slave). If it is not active, the internal termination resistance of the LIN transceiver becomes effective (typically 30kΩ for TJA1020).

#### <span id="page-20-0"></span>Plugging-in an **AV Extension board** provides additional interfaces for audio/ video signals. At present, **GOEPEL electronic GmbH** offers the 2.3.8 AV Extension

**Type 1 AV Extension board** with the following characteristics:

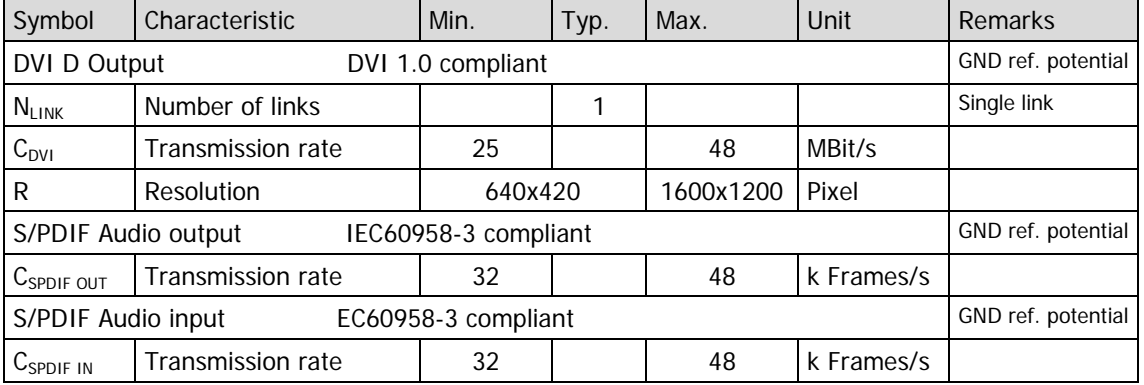

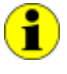

All pins of the **Type 1 AV Extension board** use the **GND** pins as reference potential.

This way, the **GND** potential is connected to the ground potential of the PXI rack.

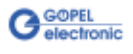

# <span id="page-21-0"></span>**2.4 Product Information**

The **PXI 6161** as intelligent, programmable **MOST150** controller forms a highly flexible, adaptable controller platform that can be combined with a multitude of hardware and software recources.

Please refer to the following list of the available options:

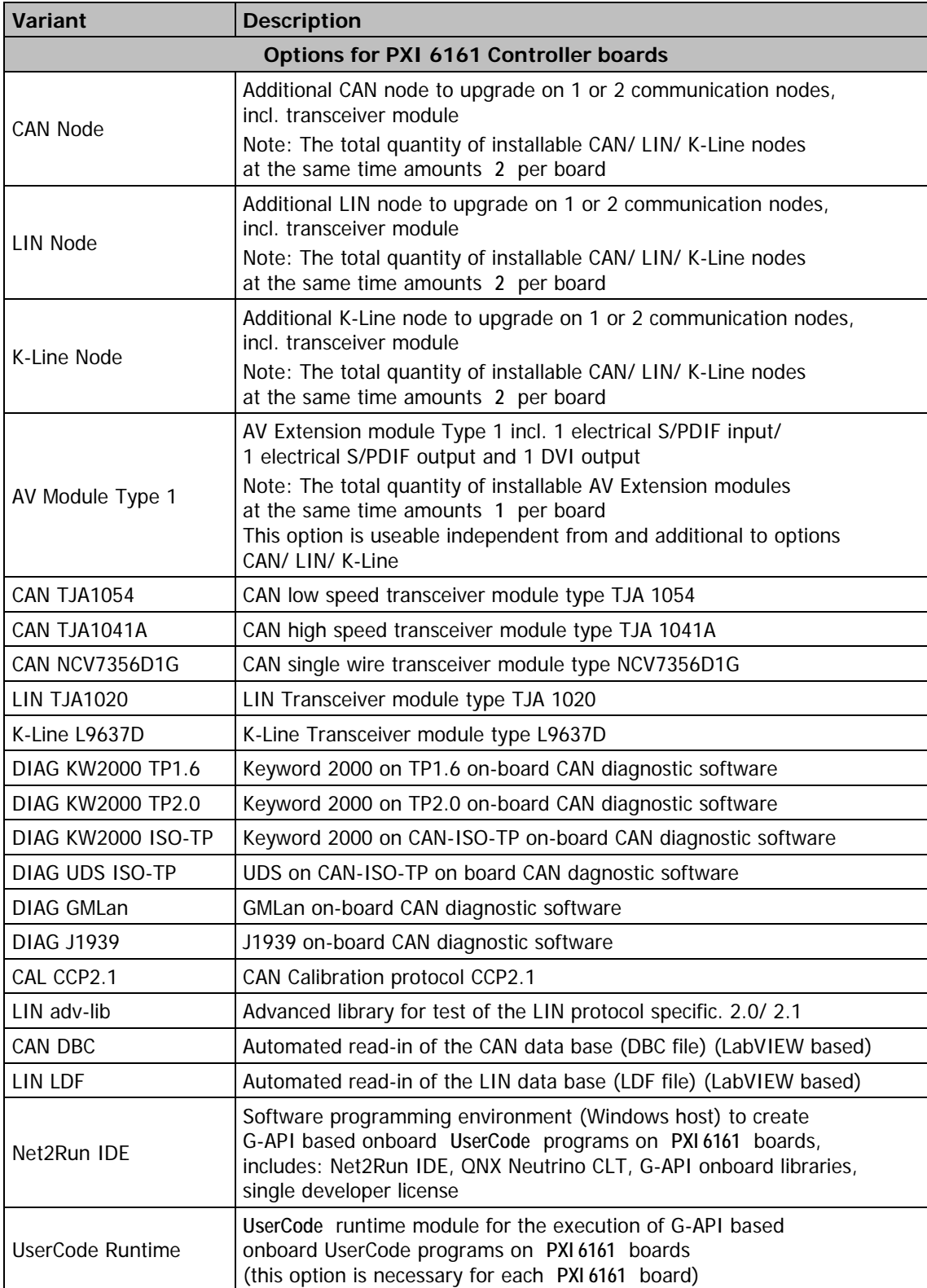

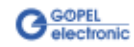

# <span id="page-22-0"></span>**3 Control Software**

There are several ways to integrate **PXI 6161** hardware in your own applications:

- [Programming via G-API](#page-23-0)   $\mathbb{Z}^2$
- [UserCode Programming](#page-24-0)   $\ddot{ }$
- [Programming via DLL Functions](#page-26-0)   $\bar{u}$
- [Programming with LabVIEW](#page-39-0)  $\ddot{\phantom{a}}$

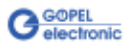

# <span id="page-23-0"></span>**3.1 Programming via G-API**

The **G-API** (GOEPEL-API) is a programming environment based on "C" for **GOEPEL electronic** hardware under Windows®. So the **G-API** is the preferred programming environment for this hardware. It provides a wide, hardware independent command set for CAN, LIN, K-Line, FlexRay, MOST, LVDS, ADIO and Diagnostic services. No matter whether a PXI/ PCI, USB and Ethernet device is used, the commands remain the same.

The hardware abstraction introduced with the **G-API** gives the test application parallel access to the hardware, allowing one application to access multiple hardware interfaces, as well as multiple applications can access the same hardware interface in parallel.

Another feature introduced by the **G-API** is the asynchronous hardware access. This means no execution blocking for pending firmware commands. The command acknowledgement is provided via a callback mechanism.

With the **Hardware Explorer GOEPEL electronic** provides an efficient hardware configuration and management tool, offering users an easy way to manage their hardware configurations and identifying specific hardware interfaces by logical names. Using logical interface names in the application saves from rebuilding the application when porting it to another interface or controller board, as the interface can be easily reassigned in the **Hardware Explorer**.

Furthermore, the **Hardware Explorer** provides a simple means of testing the interaction between hardware and software by executing the integrated self-tests.

The figure below shows the **GOEPEL electronic Hardware Explorer**:

| Cl Goepel electronic HardwareExplorer 1.3.3610 |                                                              |                                     | $\Box$ |
|------------------------------------------------|--------------------------------------------------------------|-------------------------------------|--------|
| Tools Help<br>File                             |                                                              |                                     |        |
| <b>QHISTY</b>                                  |                                                              |                                     |        |
| Devices and Interfaces<br>F1-------            | $\boxminus$ 1. Device                                        |                                     |        |
| □ <b>FXI F</b> XI6161                          | 01. Available                                                | True                                |        |
| $\blacksquare$ 101                             | 02. Device Index                                             | 2                                   |        |
| $\Omega$ MOST1                                 | 03. Host Communication Type                                  | <b>PXI</b>                          |        |
| SEQUENCE1                                      | 04. Serial Number                                            | 73765                               |        |
| 白 <b>-PXI PXI6161</b>                          | 05. Top Port                                                 | 5134                                |        |
| $\blacksquare$ 102                             | 06. IP Address                                               | 192.168.1.61                        |        |
| ⊹© 2M MOST2                                    | 07. Sub Net Mask                                             | 255.255.255.0                       |        |
| SEQUENCE <sub>2</sub>                          | 08. Default Gateway                                          | not available                       |        |
|                                                | $\boxminus$ 2. Firmware                                      |                                     |        |
|                                                | 01. Firmware Version                                         | CAR 1.11.0 PXI6161                  |        |
|                                                | 02. Firmware Build Date                                      | Jan 4 2012                          |        |
|                                                | 03. Firmware Build Time                                      | 14:46:37                            |        |
|                                                | 04. Firmware Feature Code                                    | 00000000-00000000-00000000-00000000 |        |
|                                                | 05. Additional Information                                   |                                     |        |
|                                                |                                                              |                                     |        |
|                                                |                                                              |                                     |        |
|                                                | 01. Available                                                |                                     |        |
|                                                | Indicates if the device is currently connected to the system |                                     |        |
|                                                |                                                              |                                     |        |
|                                                |                                                              |                                     |        |
| $\Theta$ Ready                                 |                                                              |                                     |        |

Figure 3-1: Hardware Explorer

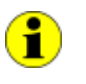

Please consult the **G-API** documentation for further information. This documentation and the installation software are located in the G-API folder of the supplied "Product Information" CD.

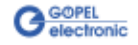

# <span id="page-24-0"></span>**3.2 UserCode Programming**

The **PXI 6161** controller board can execute user programs direct on its PowerPC processor. This requires the **UserCode** run-time module being enabled.

The **UserCode** run-time module is an option for **PXI 6161** boards and requires one license per controller board.

Executing programs directly on the PowerPC improves the real-time performance remarkable and frees up PCI bandwidth on the host system.

Therefore **GOEPEL** has ported and enhanced their C-programming user interface called **G-API** from Windows® to the QNX Neutrino realtime operating system. The QNX Neutrino real-time operating system is based on a micro kernel architecture, providing clear separation between the kernel and each individual application. This allows user applications to run in a separate memory space, which ensures safe test execution and improves reliability.

The onboard **G-API** uses a superset of the **G-API** commands for Windows® ensuring an easy migration of existing code. Additional functions will provide access to event notifications, timer tasks, the FLASH file system and other RTOS resources as well as standard C **lihraries** 

The PowerPC uses big-endian byte order which must be taken care of when writing or porting code for the onboard **G-API**. For smooth migration from little to big-endian, a library of conversion macros is provided with the **Net2Run IDE** development system.

With the **Net2Run IDE** development system, **GOEPEL electronic** provides a complete tool chain for creating **UserCode** programs and for their direct execution on the **PXI 6161** controller board.

The **Net2Run IDE** development system is based on Eclipse IDE and contains the QNX Neutrino Command Line Tools (CLT), including PowerPC-Compiler, Linker and Debugger.

**UserCode** programs can be downloaded and debugged direct from **Net2Run IDE** via an Ethernet connection.

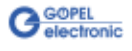

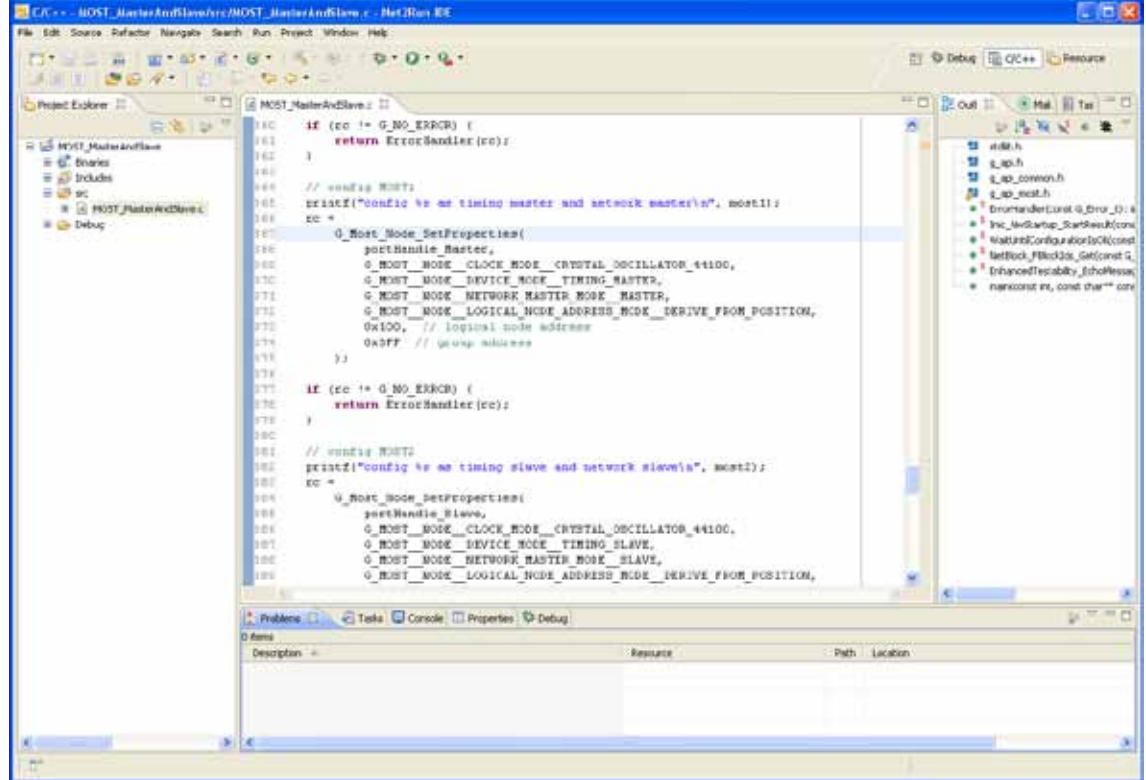

The following figure shows the **Net2Run IDE**:

Figure 3-2: Net2Run IDE Development system

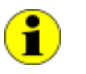

Please consult the **G-API** documentation for further information. This documentation and the installation software are located in the G-API folder of the "Product Information" CD.

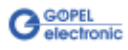

# <span id="page-26-0"></span>**3.3 Programming via DLL Functions**

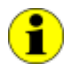

Programming via DLL Functions is also in future possible e.g. for existing projects which can not be processed with the **GOEPEL electronic** programming interface **G-API**.

We would be pleased to send the **GOEPEL Firmware** documentation to you on your request. Please get in touch with our sales department in case you need that.

For the used structures, data types and error codes refer to the headers – you find the corresponding files on the supplied CD.

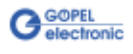

## <span id="page-27-0"></span>3.3.1 Windows Device Driver

The DLL functions for programming using the Windows device driver are described in the following chapters:

- [System Info](#page-28-0)   $\ddot{\phantom{0}}$
- **Transceiver Info**  $\ddot{\phantom{a}}$
- $\ddot{\phantom{a}}$ **Write Instruction**
- $\overline{\phantom{a}}$ [Read Response](#page-31-0)
- [Read Response Block](#page-32-0)   $\ddot{\phantom{a}}$

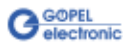

<span id="page-28-0"></span>The **Pxi61xx\_\_SystemInfo** function is for the status query of the hardware driver and the board characteristics. 3.3.1.1 System Info

#### **Format:**

```
S32 Pxi61xx__SystemInfo(t_System_Info *pSystemInfo,
                                  U32 LengthInByte);
```
#### **Parameters:**

Pointer, for example **pSystemInfo**, to a data structure (For the structure, see the Pxi6100\_UserInterface.h file on the supplied CD)

#### **LengthInByte**

Size of the memory area **pSystemInfo** is pointing to, in bytes

#### **Description:**

The **Pxi61xx\_\_SystemInfo** function returns information regarding the status of the hardware driver.

For this reason, the address of a **pSystemInfo** pointer has to be transferred to the function.

The structure **pSystemInfo** is pointing to is filled with various pieces of information within the function.

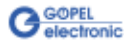

#### <span id="page-29-1"></span><span id="page-29-0"></span>The **Pxi61xx\_\_TransceiverInfo** function provides information regarding the plugged-in transceivers as well as their number. 3.3.1.2 Transceiver Info

#### **Format:**

```
S32 Pxi61xx__TransceiverInfo(t_Transceiver_Properties *pTransceiverProperties,
                                                  U32 LengthInByte);
```
#### **Parameters:**

Pointer, for example **pTransceiverProperties**, to a data structure (For the structure, see the Pxi6100\_UserInterface.h file on the supplied CD)

**LengthInByte**

Size of the memory area **pTransceiverProperties** is pointing to, in bytes

#### **Description:**

The **Pxi61xx\_\_TransceiverInfo** function returns information regarding the transceiver characteristics.

For this, the address of a **pTransceiverProperties** pointer must be transferred to the function.

Within the function, the structure **pTransceiverProperties** is pointing to is filled with various pieces of information.

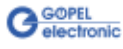

<span id="page-30-1"></span><span id="page-30-0"></span>The **Pxi61xx\_\_WriteInstruction** function is for sending a command to the **PXI 6161** controller. 3.3.1.3 Write **Instruction** 

#### **Format:**

S32 Pxi61xx\_\_WriteInstruction(U8 \*pData, U16 DataLength);

#### **Parameters:**

Pointer, for example **pData**, to the Writing data area, consisting of **Command header** and **Command bytes** (currently max. **1024** bytes per command)

**DataLength** Size of the memory area **pData** is pointing to, in bytes

#### **Description:**

The **Pxi6161\_\_WriteInstruction** function sends a command to the **PXI 6161** controller.

In the header of the structure **pData** is ponting to, there is the information regarding the **PXI 6161** board to be activated. Therefore this parameter has not to be given separately.

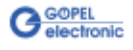

<span id="page-31-0"></span>The **Pxi61xx\_\_ReadResponse** function is for reading a response from the **PXI 6161** controller. 3.3.1.4 Read Response

#### **Format:**

```
S32 Pxi61xx__ReadResponse(U8 Device,
                           U8 *pData,
                          U32 *DataLength);
```
#### **Parameters:**

**Device**

Index of the **PXI 6161** board, beginning left with **1** (but counting including all other **PXI 61xx**/ **PCI 61xx** boards in the same system)

Pointer, for example **pData**, to the Reading data area, consisting of **Response header** and **Response bytes** (currently max. **1024** bytes per response)

#### **DataLength**

Value of the parameter before function call: Size of the buffer **pData** is pointing to, in bytes Value of the parameter after function call: Number of bytes actually read

#### **Description:**

The **Pxi61xx\_\_ReadResponse** function reads back the oldest response written by the **PXI 6161** controller to the response area. If several responses have been provided by the controller, but not read, they are not lost but stored in the form of a list. On calling up, the **Pxi61xx\_\_ReadResponse** function continues to provide data until this list contains no more entries.

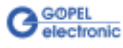

<span id="page-32-0"></span>3.3.1.5 Read Response Block

The **Pxi61xx\_\_ReadResponseBlock** function is for reading all available responses from the **PXI 6161** controller.

#### **Format:**

```
S32 Pxi61xx__ReadResponseBlock(U8 Device,
                                U8 *pData,
                                U32 *DataLength,
                                U32 *BlockCounter);
```
#### **Parameters:**

**Device**

Index of the **PXI 6161** board, beginning left with **1**, (but counting including all other **PXI 61xx**/ **PCI 61xx** boards in the same system)

Pointer, for example **pData**, to the Reading data area, consisting of **Response header** and **Response bytes** (currently max. **1024** Bytes per response)

#### **DataLength**

Value of the parameter before function call: Size of the buffer pointed by **pData** in bytes Value of the parameter after function call: Number of bytes actually read

Pointer, for example **BlockCounter** Number of contained individual responses

#### **Description:**

The **Pxi61xx\_\_ReadResponseBlock** function reads back all responses written by the **PXI 6161** controller to the response area.

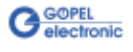

# <span id="page-33-0"></span>3.3.2 VISA Device Driver

The DLL functions for programming using the VISA device driver are described in the following sections:

- $\ddot{\phantom{0}}$ [Init](#page-34-2) 
	- $\ddot{\phantom{a}}$ **Done**
	- $\ddot{\phantom{a}}$ **System Info**
	- $\overline{\phantom{a}}$ **Transceiver Info**
	- $\mathbb{Z}$ Write Instruction
	- ä, [Read Response](#page-38-1)

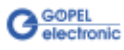

<span id="page-34-2"></span><span id="page-34-0"></span>The **PXI61xx\_Init** function is for opening VISA sessions for all of the system's **PXI**/ **PCI 61xx** boards including initialization. 3.3.2.1 Init

#### **Format:**

ViStatus PXI61xx\_Init(ViUInt32 \*CardCount);

#### **Parameter:**

#### **CardCount** Number of the system's **PXI**/ **PCI 61xx** boards recognized by the VISA driver.

#### **Description:**

The **PXI61xx\_Init** function searches for all **PXI**/ **PCI 61xx** boards of the system and opens the required sessions. Additionally, board internal initializations are carried out. Therefore this function must be executed as the first step.

<span id="page-34-1"></span>The **PXI61xx\_Done** function closes all VISA sessions for the system's **PXI**/ **PCI 61xx** boards. 3.3.2.2 Done

#### **Format:**

ViStatus PXI61xx\_Done(void);

#### **Parameter:**

None

#### **Description:**

The **PXI61xx\_Done** function closes all VISA sessions of the system's **PXI**/ **PCI 61xx** boards.

No further access to the boards is possible, then.

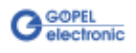

<span id="page-35-1"></span><span id="page-35-0"></span>The **PXI61xx\_SystemInfo** function provides general driver and board information. 3.3.2.3 System Info

#### **Format:**

```
ViStatus PXI61xx_SystemInfo(t_System_Info *DriverData,
                                  ViUInt32 LengthInByte,
                                    ViChar *DeviceName);
```
#### **Parameters:**

Pointer, for example **DriverData**, to a data structure (For the structure, see the PXI61xx\_API.h file on the supplied CD)

**LengthInByte** Size of the buffer **DriverData** is pointing to, in bytes

**DeviceName** Array[K\_DEV\_MAX][K\_RES\_NAME\_LENGTH] (see PXI61xx\_API.h )

#### **Description:**

The **PXI61xx\_SystemInfo** function provides information regarding the driver and the system's **PXI**/ **PCI 61xx** boards.

The **DeviceName** indicates the resource names registered by VISA. This information correlates with the display of **NI MAX**.

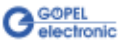

<span id="page-36-1"></span><span id="page-36-0"></span>The **PXI61xx\_TransceiverInfo** function provides information regarding the plugged-in transceivers as well as their number. 3.3.2.4 Transceiver Info

#### **Format:**

```
ViStatus PXI61xx_TransceiverInfo(t_Transceiver_Properties *TransceiverProperties,
ViUInt32 LengthInByte);
```
#### **Parameters:**

Pointer, for example **TransceiverProperties**, to a data structure (For the structure, see the  $PXI61xx$  API.h file on the supplied CD)

#### **LengthInByte**

Size of the buffer **TransceiverProperties** is pointing to, in bytes

#### **Description:**

The **PXI61xx\_TransceiverInfo** function provides information regarding the transceiver properties.

For this, the address of a **TransceiverProperties** pointer has to be transferred to the function.

Within the function, the structure **TransceiverProperties** is pointing to is filled with the corresponding pieces of information.

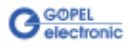

<span id="page-37-1"></span><span id="page-37-0"></span>The **PXI61xx\_WriteInstruction** function is for writing data to the **PXI 6161** controller. 3.3.2.5 Write **Instruction** 

#### **Format:**

```
ViStatus PXI61xx_WriteInstruction(ViUInt8 *pData,
                                  ViUInt16 DataLength);
```
#### **Parameters:**

Pointer, for example **pData**, to the Writing data area, consisting of **Command header** and **Command bytes** (currently max. **1024** bytes per command)

**DataLength**

Size if the memory area **pData** is pointing to, in bytes

#### **Description:**

The **PXI61xx\_WriteInstruction** function allows writing of data to the **PXI 6161** controller.

In the header of the structure **pData** is pointing to, there is the information regarding the **PXI 6161** board to be activated by this function.

Therefore this parameter is not to be given separately.

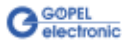

<span id="page-38-1"></span><span id="page-38-0"></span>The **PXI61xx\_ReadResponse** function is for reading data from the **PXI 6161** controller. 3.3.2.6 Read Response

#### **Format:**

ViStatus PXI61xx\_ReadResponse(ViUInt8 Device, ViUInt8 \*pData, ViUInt32 \*DataLength);

#### **Parameters:**

**Device**

Index of the **PXI 6161** board, beginning left with **1**, (but counting including all other **PXI 61xx**/ **PCI 61xx** boards in the same system)

Pointer, for example **pData**, to the Reading data area, consisting of **Response header** and **Response bytes** (currently max. **1024** bytes per response)

#### **DataLength**

Value of the parameter before function call: Size of the buffer **pData** is pointing to, in bytes Value of the parameter after function call: Number of bytes actually read

#### **Description:**

The **PXI61xx\_ReadResponse** function allows reading of data provided by the **PXI 6161** controller (see also the **ReadResponse** function in the [Windows Device Driver](#page-27-0) section).

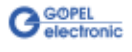

# <span id="page-39-0"></span>**3.4 Programming with LabVIEW**

<span id="page-39-3"></span><span id="page-39-2"></span><span id="page-39-1"></span>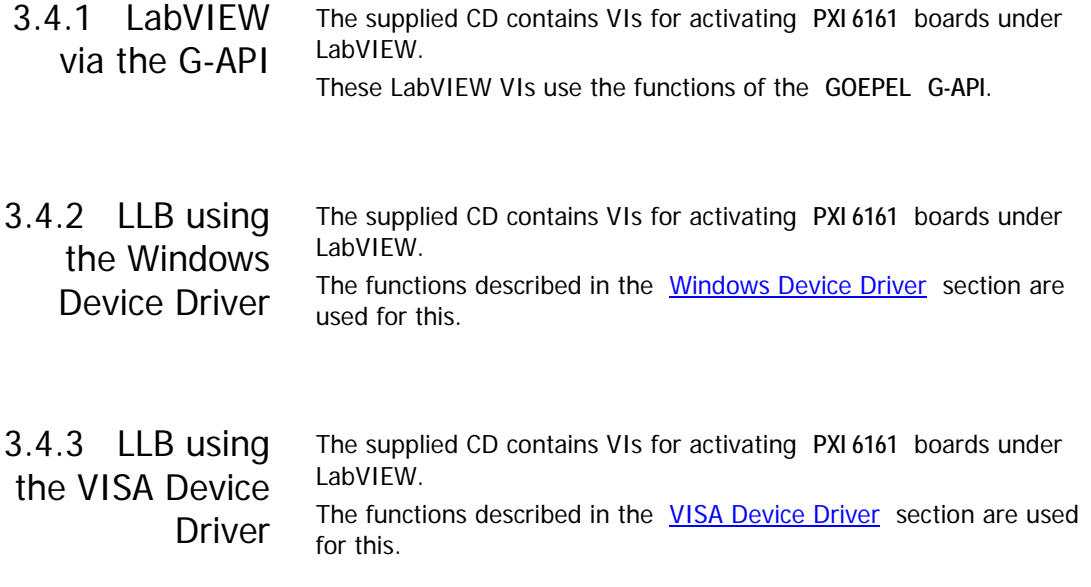

# <span id="page-39-4"></span>**3.5 Further GOEPEL Software**

**PROGRESS**, **Program Generator** and **myCAR** of **GOEPEL electronic GmbH** are comfortable software programs for testing with GOEPEL hardware. Please refer to the corresponding User Manual to get more information regarding these programs**.**

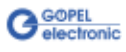

# $\overline{A}$

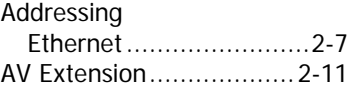

# $\overline{C}$

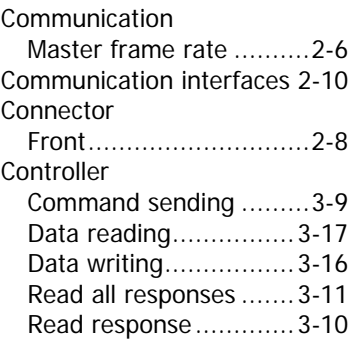

# $\overline{D}$

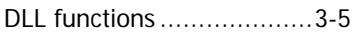

# $\overline{E}$

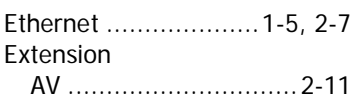

# $\overline{G}$

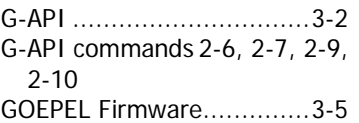

### $\overline{H}$

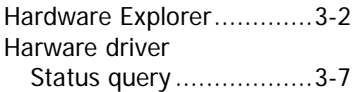

## $\overline{I}$

Isolation ...........................2-6

# $\overline{L}$

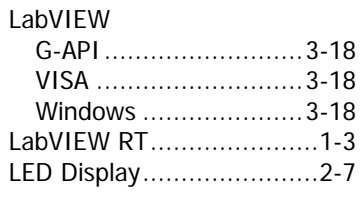

# M

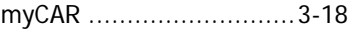

# $\overline{o}$

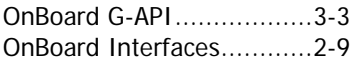

#### $\overline{P}$

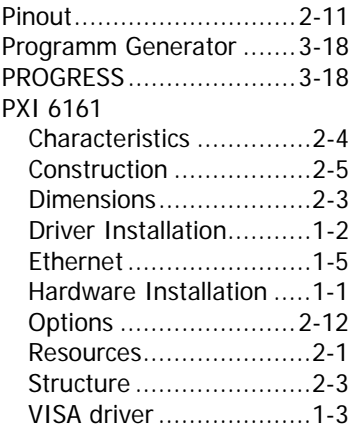

# $\overline{\tau}$

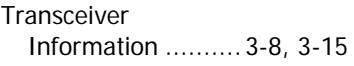

### $\overline{V}$

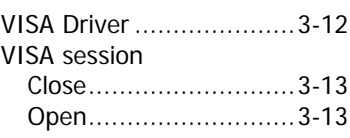

### W

Windows driver ..........1-2, 3-6

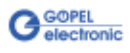